## *Podstawowe informacje*

- 1. Mikroserwis to narzędzie, które ułatwia wykonywanie czynności związanych z przyłączeniem Punktu Sprzedaży Detalicznej (PSD) do EuroPlatform.
- 2. W Mikroserwisie będą udostępniane zgłoszenia dotyczące przyłączenia określonego PSD do EuroPlatform wraz ze wskazaniem koniecznej instalacji lub integracji urządzeń fiskalnych w danym PSD.
- 3. Dealer po zalogowaniu otrzymuje wyłącznie zgłoszenia, które zostały do niego przypisane. Wszystkie dane Detalisty oraz adres jego PSD jest podany w odpowiednich polach formularza zgłoszeń w Mikroserwisie.
- 4. Zadaniem Dealera jest instalacja lub stosowna aktualizacja urządzenia fiskalnego w PSD oraz przyłączenie do EuroPlatform.
- 5. W przypadku, gdy w zgłoszeniu jest wymienione inne urządzenie fiskalne niż faktycznie instalowane, Dealer jest zobowiązany zgłosić ten fakt na adres e-mail [wdrozenia@europlatform.pl](mailto:wdrozenia@europlatform.pl)
- 6. W przypadku, gdy z jakiegoś powodu wdrożenie nie może być realizowane, Dealer jest zobowiązany takie zgłoszenie "Zawiesić" i w polu Uwagi opisać dokładnie powód zawieszenia.
- 7. W przypadku gdy Dealer z jakiś powodów chce zrezygnować z przypisanego zgłoszenia zobowiązany jest ten fakt zgłosić poprzez wybranie przycisku "Rezygnacja z instalacji". Takie zgłoszenie zostanie ponownie przypisane innej osobie.
- 8. Po poprawnym wdrożeniu, Dealer jest zobowiązany zamknąć Podzgłoszenie.
- 9. W celu sprawdzenia poprawności wdrożenia Dealer jest zobowiązany zalogować się do Panelu Detalisty w obecności Klienta i sprawdzić stan łączności urządzeń fiskalnych z EuroPlatform (ikona Stan kas)

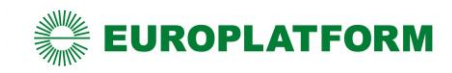

# *Etap I - logowanie*

Aby zalogować się do Mikroserwisu należy wejść na stronę: <https://mikroserwis.europlatform.pl/> A następnie wpisać login i hasło w odpowiednio oznaczone miejsca, oraz kliknąć "Zaloguj". W przypadku zapomnienia hasła należy użyć funkcjonalności resetowania hasła.

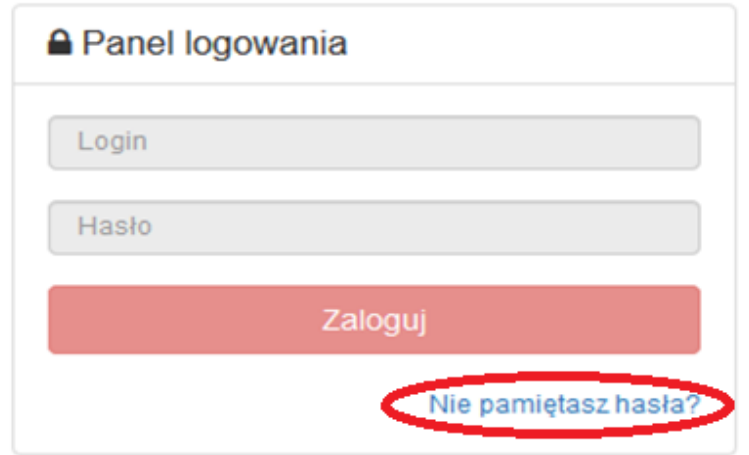

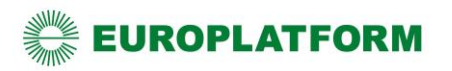

#### *Etap II - Przeglądanie zgłoszeń*

Na stronie głównej Mikroserwisu, zalogowanemu użytkownikowi prezentowana jest lista przypisanych do niego zgłoszeń.

Atrybut " Opiekun zgłoszenia" określa rolę, którą pełni dany Dealer w przypisanym do niego zgłoszeniu.

Istnieje możliwość filtrowania listy zgłoszeń po atrybutach.

Użytkownik zapoznaje się ze szczegółami zgłoszenia oraz dokonuje dalszych czynności poprzez przycisk akcji, znajdujący się z prawej strony każdego rekordu.

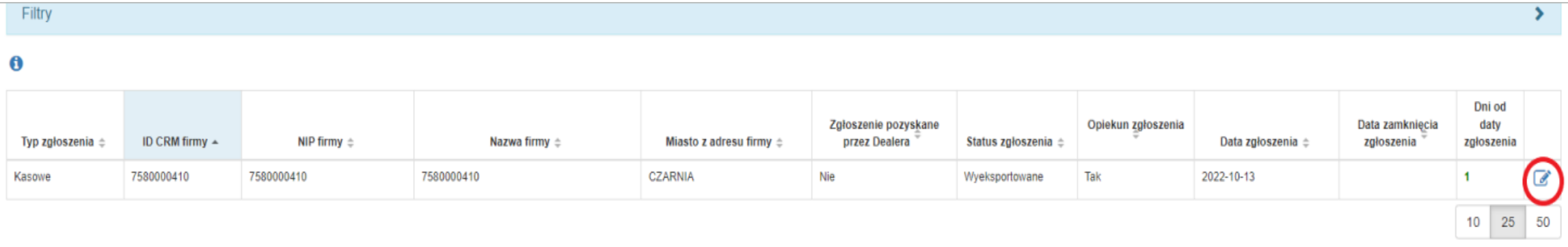

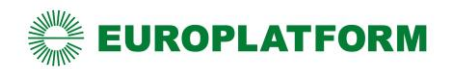

#### *Etap III - podejmowanie zgłoszeń*

Podejmowanie zgłoszeń jest możliwe tylko dla zgłoszeń ze statusami "Nowe".

W widoku szczegółów zgłoszenia w sekcji "Zarządzanie zgłoszeniem" użytkownik może podjąć zgłoszenie, poprzez kliknięcie w przycisk "Podejmij zgłoszenie".

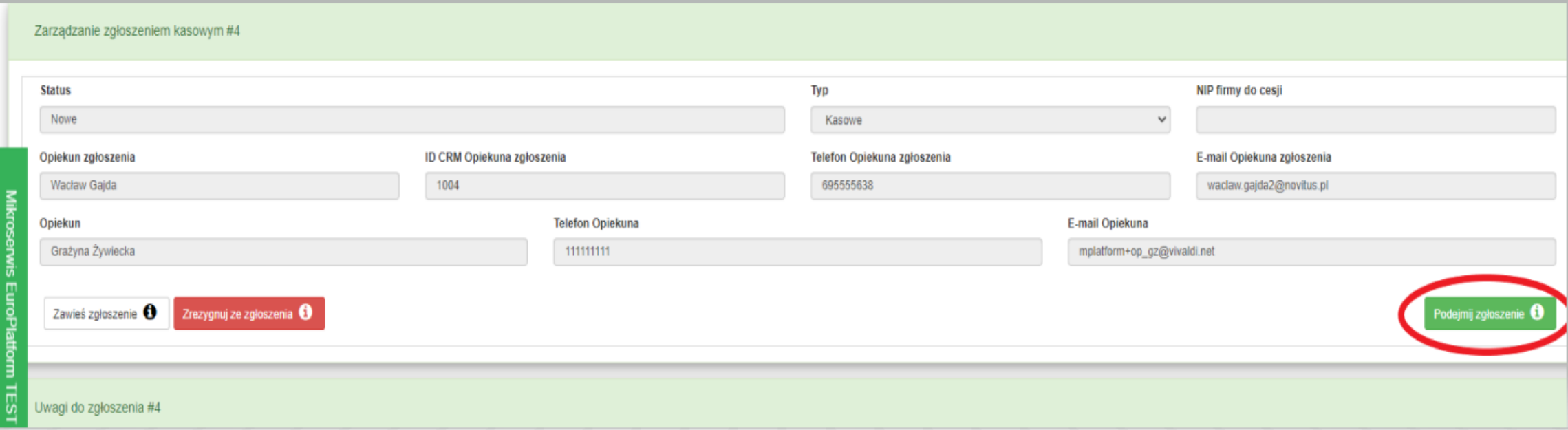

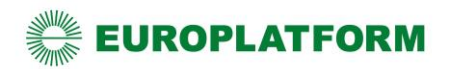

### *Uwagi do zgłoszeń i podzgłoszeń*

W przypadku wystąpienia problemów związanych z realizacją zgłoszenia (opóźnień, problemów technicznych i innych zdarzeń oraz jeśli Diler zauważy nieprawidłowość w adresie sklepu) na każdym jego etapie, Dealer zobowiązany jest zamieścić stosowną informację w sekcji "Uwagi do zgłoszenia" za pośrednictwem przycisku "Dodaj nową uwagę" w polu uwag.

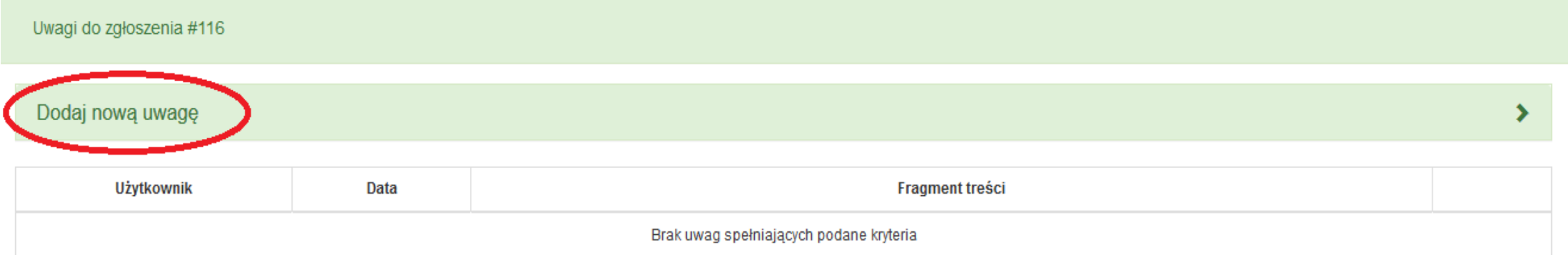

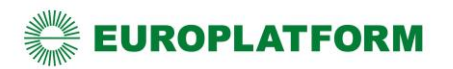

## *Etap IV – przegląd danych detalisty*

Dealer nie weryfikuje danych firmy (Detalisty) a jedynie dane adresowe jego PSD, co następuje w kolejnych etapach, po podjęciu Podzgłoszenia. Na tym etapie należy wcisnąć przycisk Zapisz i przejść dalej

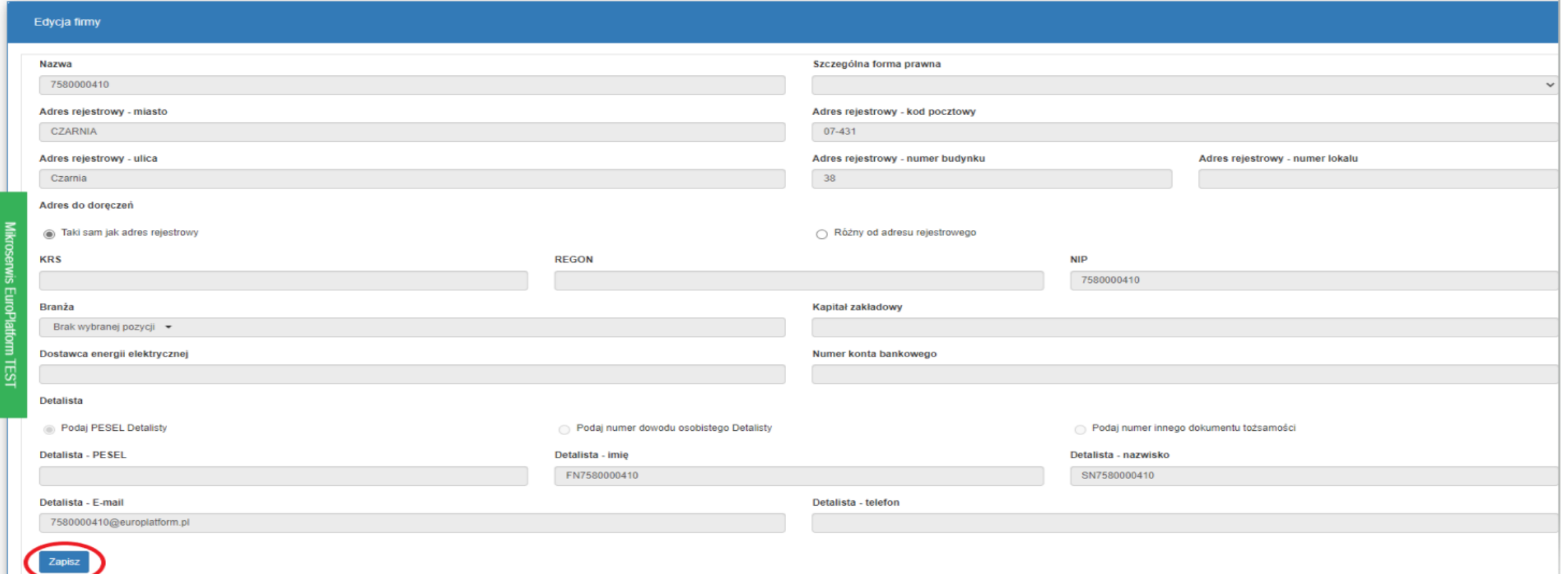

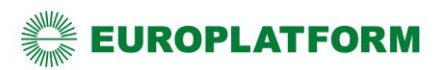

#### *Etap V - eksport danych do Backoffice*

W EuroPlatform nie generuje się umów. Wypełnianie danych firmy i załączanie dokumentów umowy nie jest wymagane.

Aby przejść dalej należy przycisnąć przycisk "Eksportuj dane do Backoffice"

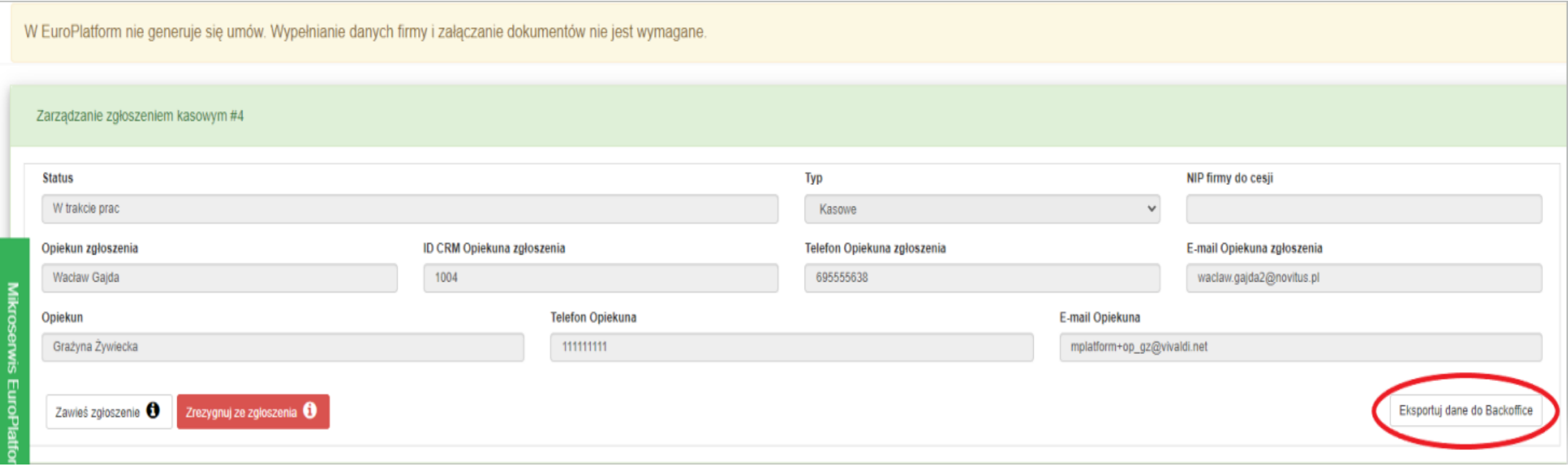

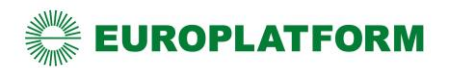

### *Etap VI - podejmowanie podzgłoszenia*

Po eksporcie danych do BackOffice pojawi się sekcja "Zarządzanie zgłoszeniem" należy użyć przycisk "Podejmij wszystkie podzgłoszenia"

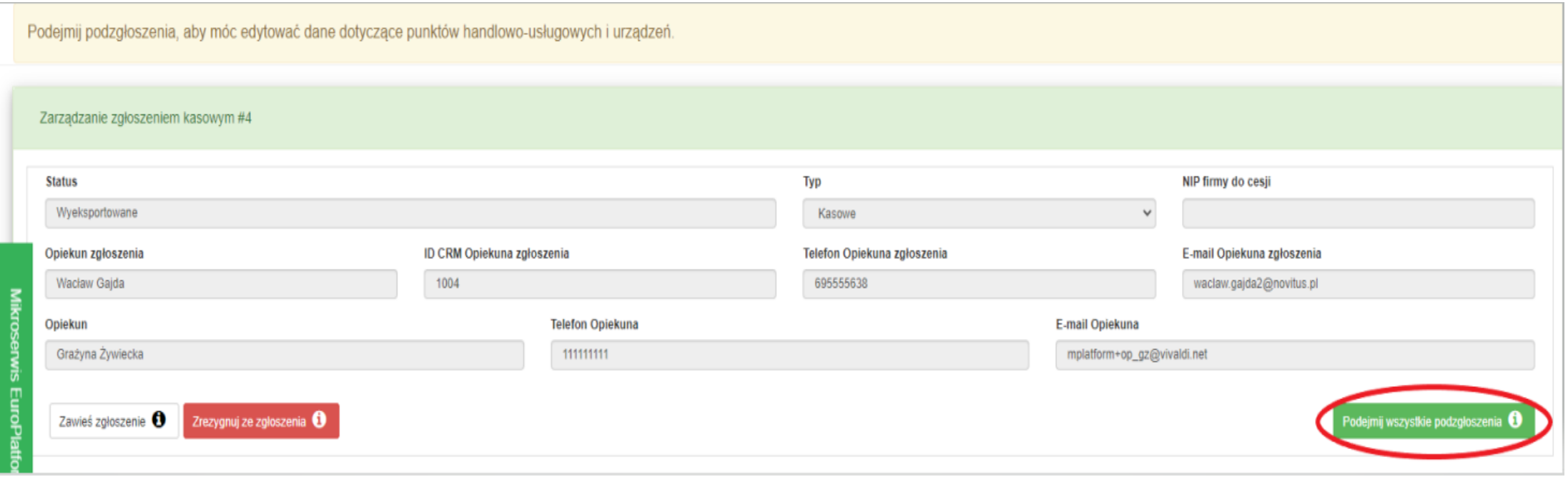

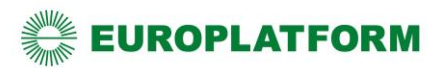

#### *Etap VII - Zamawianie kasy*

W przypadku zgłoszeń dotyczących instalacji kas fiskalnych na tym etapie pojawi się konieczność złożenia zamówienia na kasy fiskalne dla danego PSD. Wystarczy użyć przycisku "Zamów kasy" w sekcji "Zarządzanie zgłoszeniem".

Przycisk "Zamów kasę" będzie aktywny w przypadku gdy Detalista zamówił wymianę kas. Brak dostępności tego przycisku oznacza, że użytkownik posiada już kasę Novitus Next, która wymaga podłączenia do EuroPlatform.

Użycie przycisku "Zamów kasę" skutkuje wysłaniem zamówienia na wskazaną przez Detalistę liczbę kas do odpowiedniego producenta urządzeń fiskalnych oraz wysłaniem potwierdzenia zamówienia na adres mailowy Dealera.

Przedstawiciel producenta kas, potwierdzi realizacje zamówienia wraz z informacją o numerach unikatowych

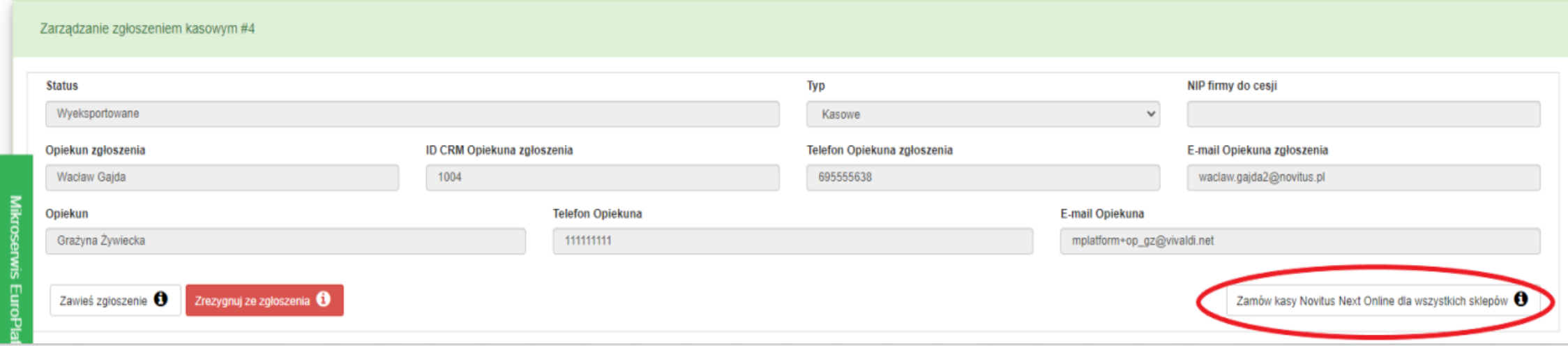

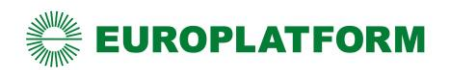

#### *Etap VIII - dodawanie urządzeń*

Aby dodać PSD do EuroPlatform należy wpisać odpowiednie ID tego PSD w urządzeniu fiskalnym, które jest przyłączane do EuroPlatform.

Numer ID danego PSD uzyskuje się naciskając ikonę rysika po prawej stronie w sekcji "Punkty handlowo usługowe firmy…"

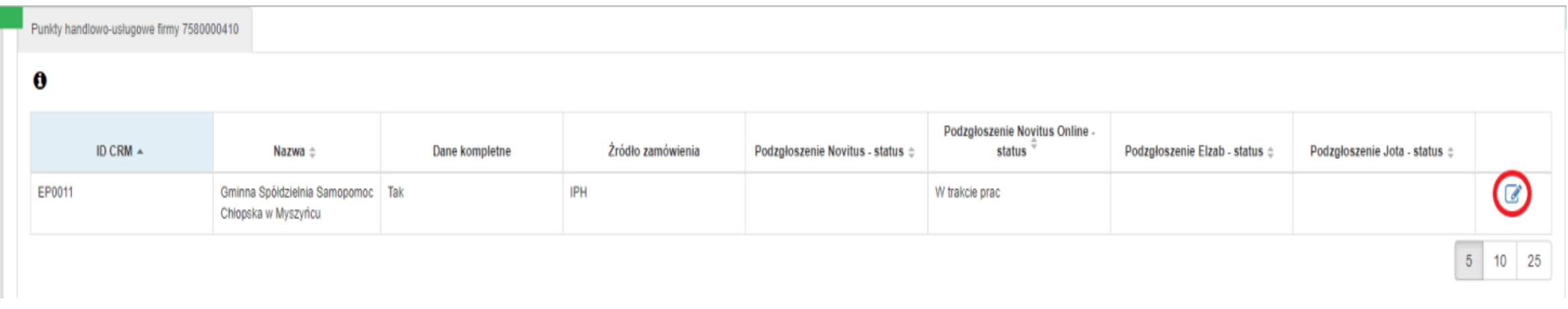

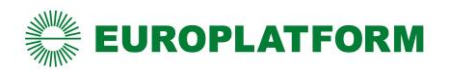

# *Etap VIII - dodawanie urządzeń*

W sekcji "Zarządzanie podzgłoszeniem ..." jest pole "ID punktu handlowo-usługowego"

Wartość z tego pola należy wpisać w ustawieniach RAD na kasie lub w systemie sprzedażowym.

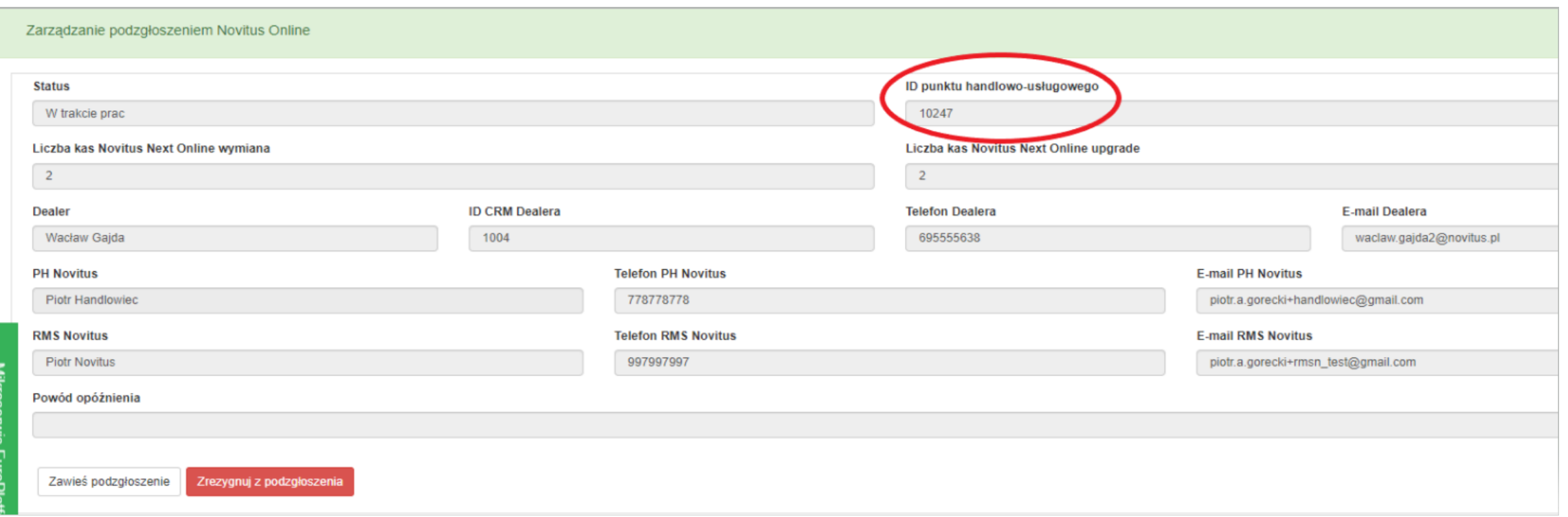

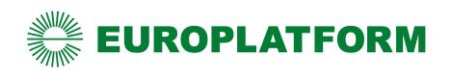

#### *Etap IX – zamykanie podzgłoszenia*

Po instalacji Dealer jest zobowiązany sprawdzić połączenie z EuroPlatform (na urządzeniu) w danym PSD oraz zalogować się do (https://panel.europlatform.pl) Panelu Detalisty w obecności Klienta i sprawdzić stan łączności urządzeń fiskalnych z EuroPlatform (ikona Stan kas)

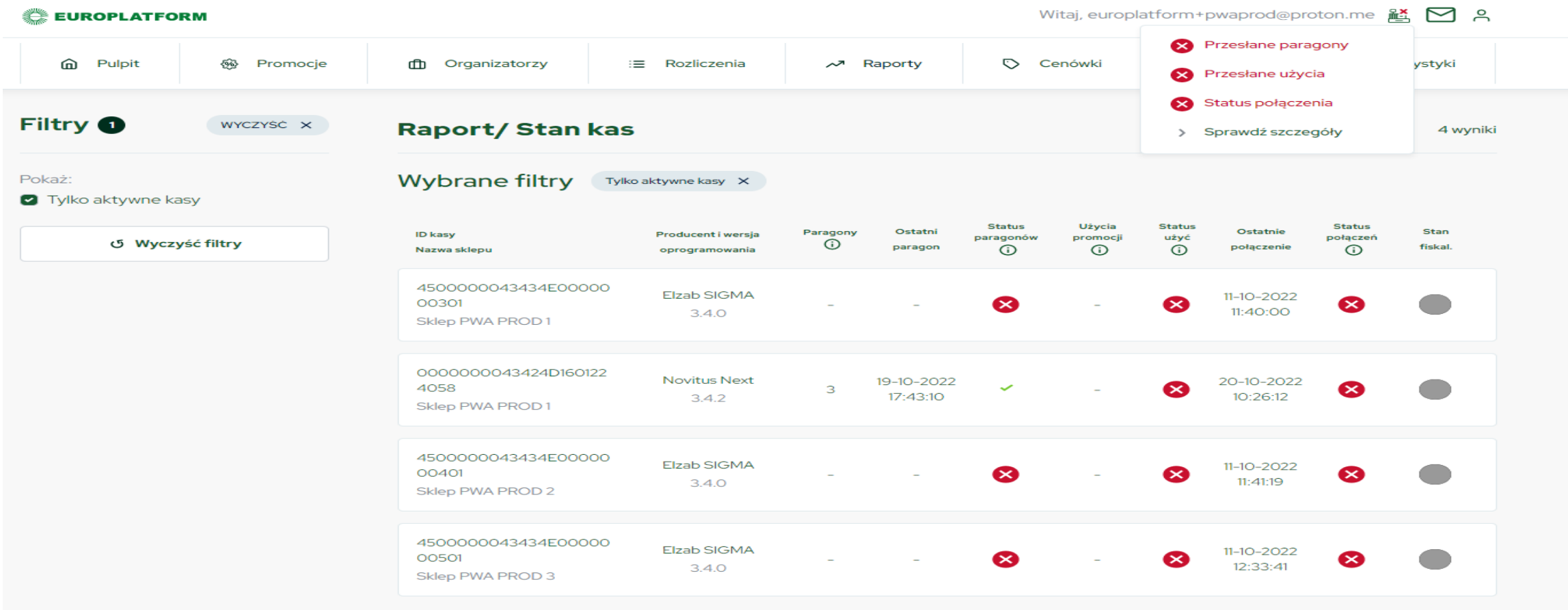

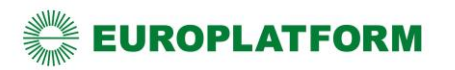

#### *Etap IX – zamykanie podzgłoszeia*

Po sprawdzeniu stanu łączności urządzeń fiskalnych w Panelu Detalisty, Dealer jest zobowiązany zamknąć podzgłoszenie w sekcji "Zarządzenie podzgłoszeniem ..." naciskając przycisk "Zamknij podzgłoszenie".

*UWAGA: dany PSD będzie widoczny w EuroPlatform, dopiero po zamknięciu podzgłoszenia, od tego momentu będą mogły być do niego kierowane promocje.*

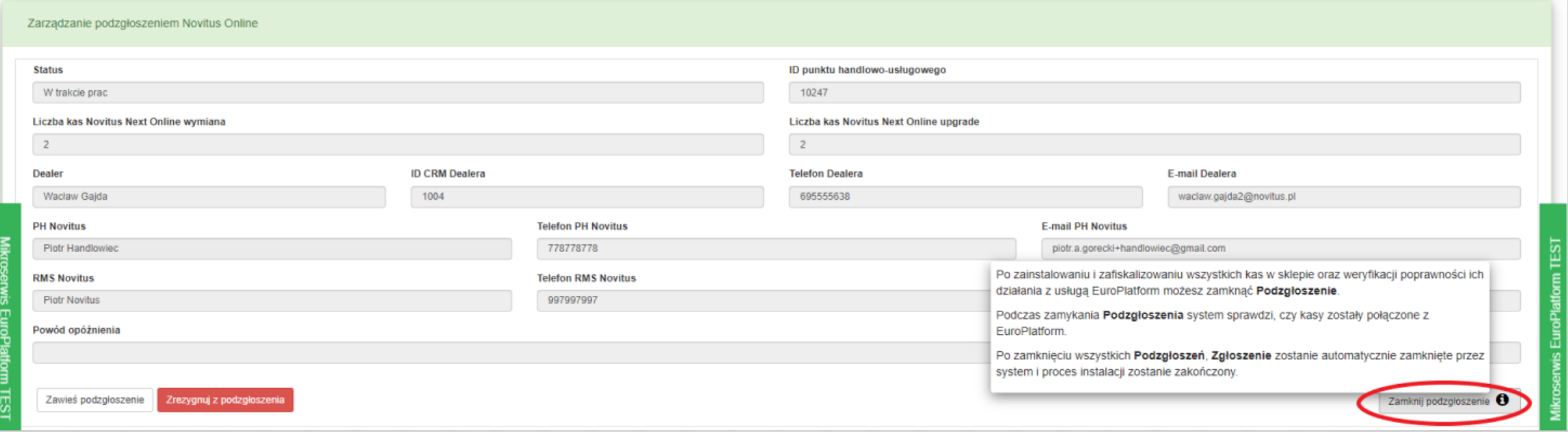

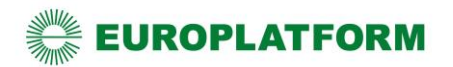

#### *Zawieszanie zgłoszenia lub podzgłoszenia*

Jeśli z jakiś powodów Dealer nie może kontynuować wdrożenia danego PSD do EuroPlatform np. z powodu rezygnacji detalisty, braku akceptacji wyceny, braku internetu lub z innego powodu, zobowiązany jest ten fakt zgłosić poprzez Zawieszenie zgłoszenia.

Należy wówczas wcisnąć przycisk "Zawieś zgłoszenie", wybrać z listy powód zawieszenia i w kolejnym polu wpisać uwagę.

Takie zgłoszenia będą weryfikowane przez wyznaczone osoby i podejmowane odpowiednie kroki w celu zakończenia wdrożenia bez instalacji lub tez wyjaśnienie przyczyn i kontynuowanie wdrożenia.

Przy zawieszaniu podzgłoszenia należy wypełnić tylko pole "Uwagi".

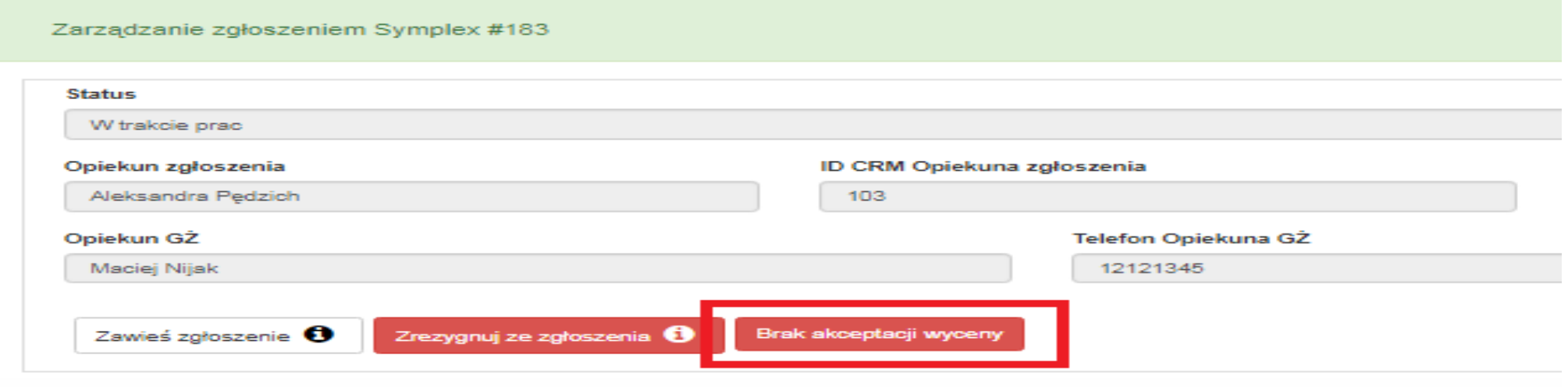

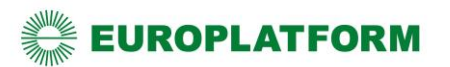

### *Rezygnowanie ze zgłoszenia i podzgłoszenia - rezygnacja z realizacji wdrożenia przez Dealera*

Jeżeli Dealer nie chce lub nie może zrealizować wdrożenia, musi z niego zrezygnować. W tym celu należy posłużyć się przyciskiem: "Zrezygnuj ze zgłoszenia". Przycisk dostępny jest w sekcji "Zarządzanie zgłoszeniem".

Po kliknięciu w przycisk "Zrezygnuj z podzgłoszenia" zostaje wyświetlone okno z możliwością podania przyczyny podjętej decyzji.

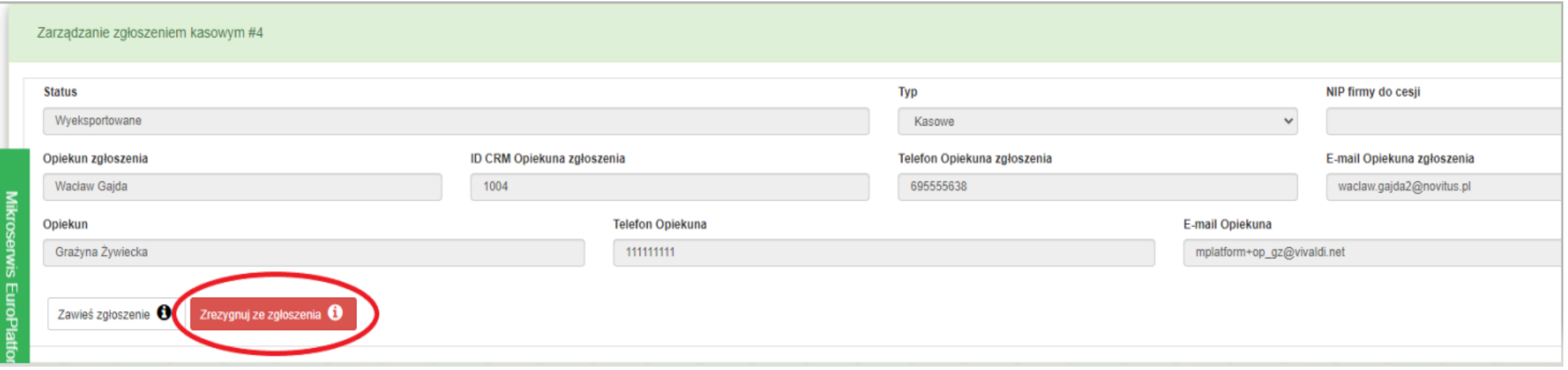

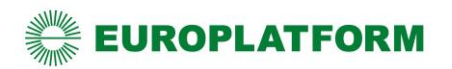